## **Adjustment Layers – Photoshop CS6**

Adjustment layers are a noninvasive method to retouch an image. If you don't like result, delete the layer. Hover the mouse over any icons to identify.

Click on desired adjustment layer. Example below is **curves** adjustment layer. This is a great method to work with an old or faded image which

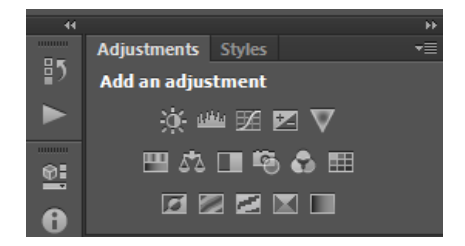

needs color restoration. Diagram below indicated that you're working with RGB.

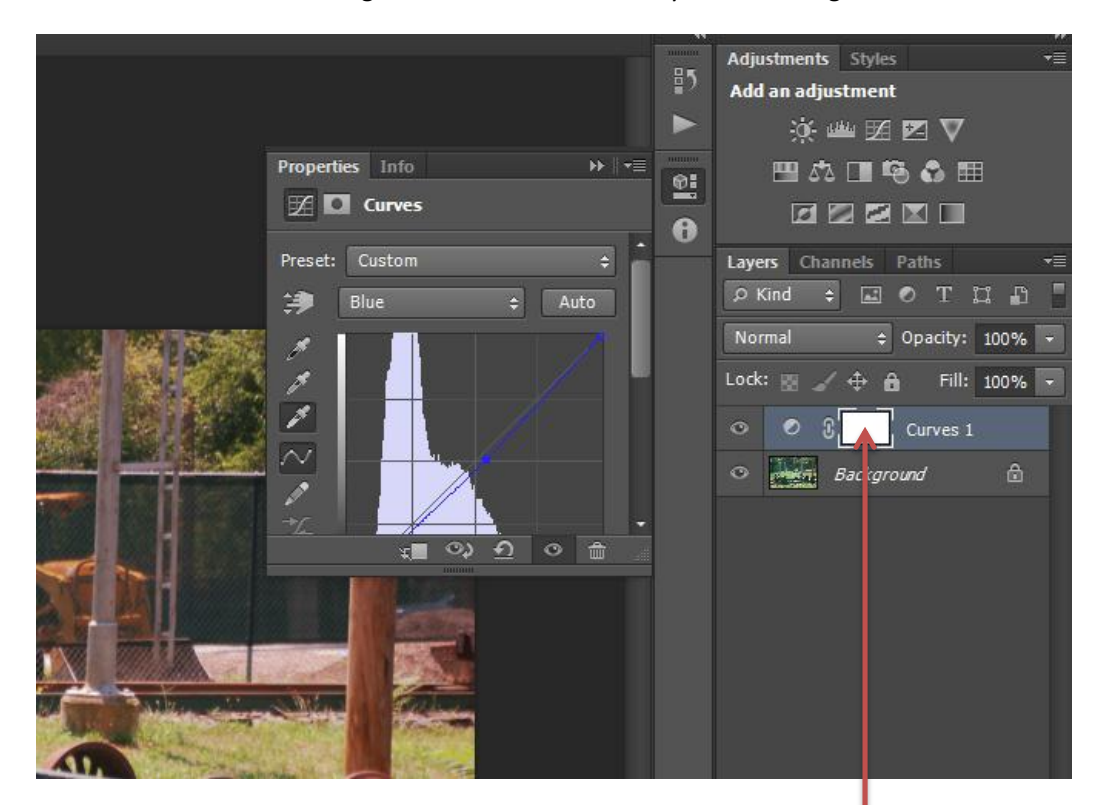

*In earlier editions of Photoshop, you can select adjustment layer from the bottom of the layer panel. (see below)*

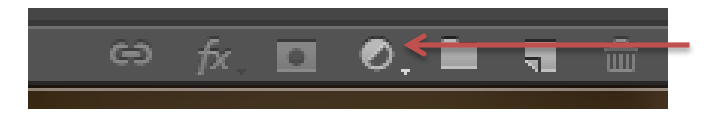

**Layer Masks** – click in the white area indicated by arrow.

Choose the brush tool. The color palette becomes black and white.

Black – erases

White – restores what was erased.

Click on curly hour to the left of palette to reverse

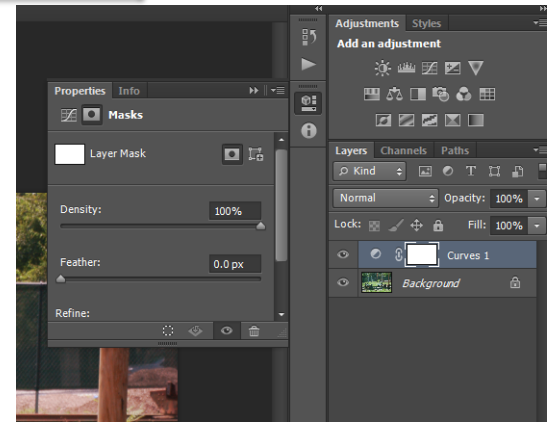

© October 2012 Alan Weaver info@big-pic.net

Erased sections appear in the palette.

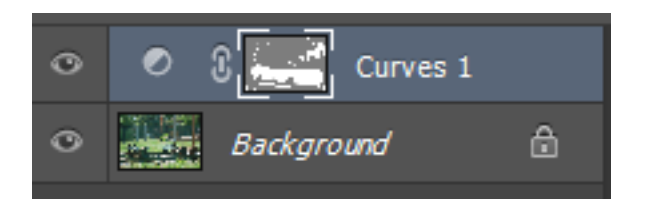

If you wish to blur the background yet keep subject matter sharp, duplicate the layer. Apply a Gaussian blur to the background layer.

Create a layer mask in the sharp layer.

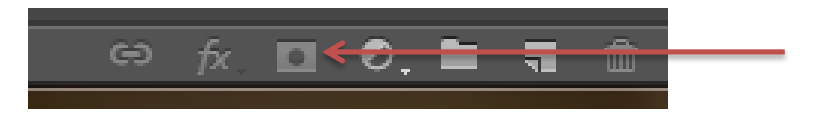

Click in the white area and proceed, again using black to remove, white to restore. You are not removing anything from the image; you're either hiding (black) or restoring (white)